ZH-Abrechnung (Zeithonorar II) Druckvorschau

# ZH-Abrechnung (Zeithonorar II) Druckvorschau

Hauptseite > Gebühren > Zeithonorar II > ZH-Abrechnung > ZH-Abrechnung (Zeithonorar II) Druckvorschau

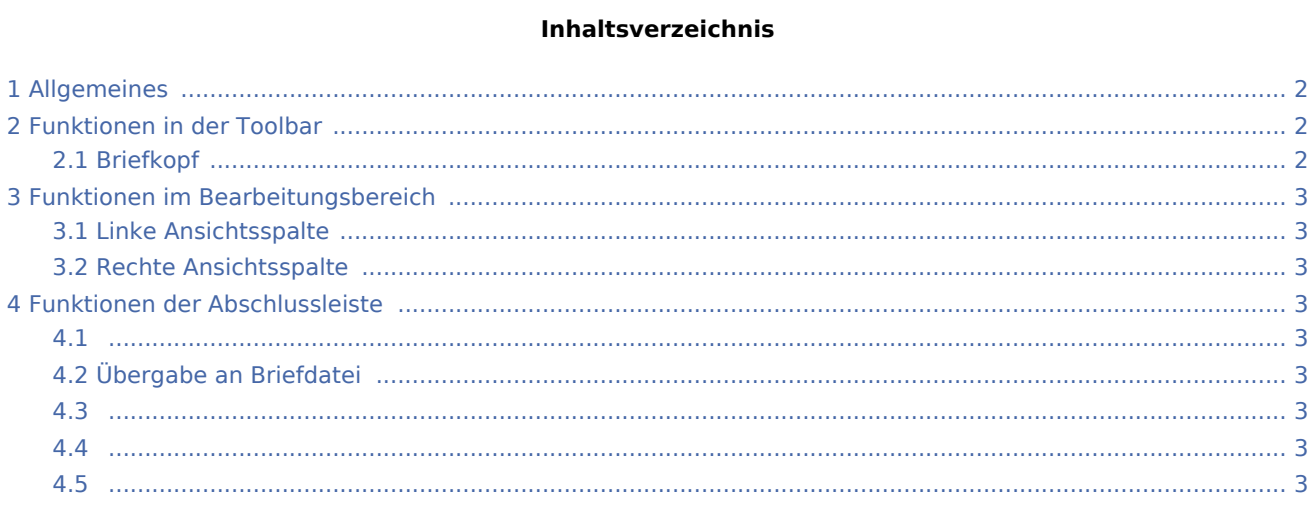

ZH-Abrechnung (Zeithonorar II) Druckvorschau

# <span id="page-1-0"></span>Allgemeines

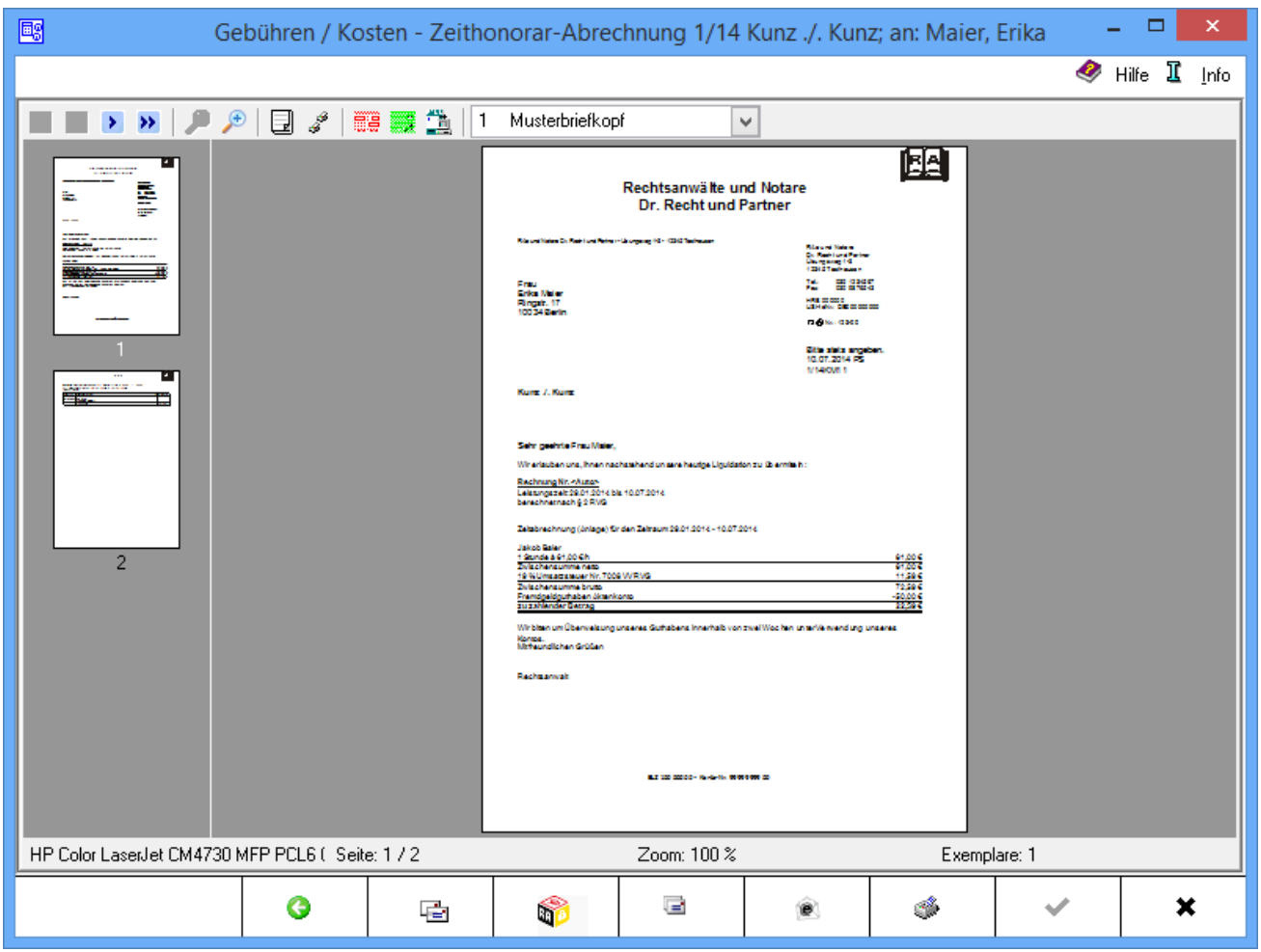

Die Rechnung kann als Briefdatei gespeichert oder direkt gedruckt werden und sie per E-Brief oder per E-Mail versendet werden.

# <span id="page-1-1"></span>Funktionen in der Toolbar

# <span id="page-1-2"></span>Briefkopf  $\sim$

In dieser Auswahlliste kann der Briefkopf gewählt werden, mit dem die angezeigte Rechnung gedruckt werden soll. Nach einer Änderung des Briefkopfs wird die Vorschau automatisch angepasst. Wenn eine Briefkopfbezeichnung rot gekennzeichnet ist, fehlt der briefk[Nr.].wbk bzw. der bk[Nr.].rtf. Über bei geöffneter Auswahlliste wird eingeblendet, ob briefk[Nr.].wbk bzw. bk[Nr.].rtf vorhanden sind. Soll direkt aus dem Gebührenprogramm gedruckt werden, wird nur ein briefk[Nr.].wbk benötigt. Soll allerdings über die Textverarbeitung gedruckt werden, ist auch der bk[Nr.].rtf erforderlich.

ZH-Abrechnung (Zeithonorar II) Druckvorschau

### <span id="page-2-0"></span>Funktionen im Bearbeitungsbereich

#### <span id="page-2-1"></span>Linke Ansichtsspalte

Über diese Funktion können die einzelnen Blätter der Rechnung direkt angewählt werden.

#### <span id="page-2-2"></span>Rechte Ansichtsspalte

In dieser Maske ist eine detailgetreue Vorschau des Ausdrucks zu sehen.

#### <span id="page-2-3"></span>Funktionen der Abschlussleiste

<span id="page-2-4"></span>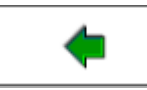

Öffnet das Fenster → [RVG Buchen.](https://onlinehilfen.ra-micro.de/index.php/ZH-Abrechnung_(Zeithonorar_II)_Buchen)

#### <span id="page-2-5"></span>Übergabe an Briefdatei

Wurde unter Einstellungen E-Akte die Einstellung Briefdateiverwaltung gewählt, kann hier die Rechnung der bevorzugten Textverarbeitung als Briefdatei gespeichert werden.

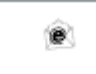

<span id="page-2-6"></span>Übergibt die Rechnung als Anlage an den → [E-Brief.](https://onlinehilfen.ra-micro.de/index.php/E-Brief) Von dort kann die Rechnung verschlüsselt und signiert an den Empfänger gesandt werden.

<span id="page-2-7"></span>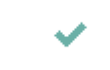

<span id="page-2-8"></span>Der OK-Button wird erst aktiv, nachdem die Kostenrechnung gedruckt wurde.

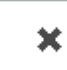

Schließt das Fenster.